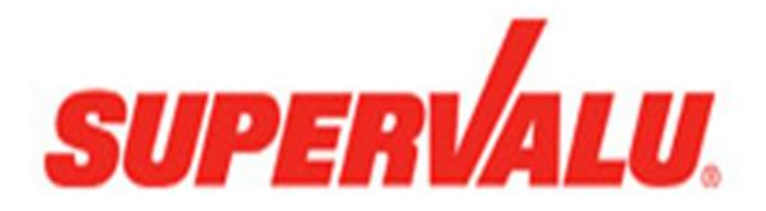

Vendor Compliance Reports v1 Vendor Users December 30, 2013

# **Table of Contents**

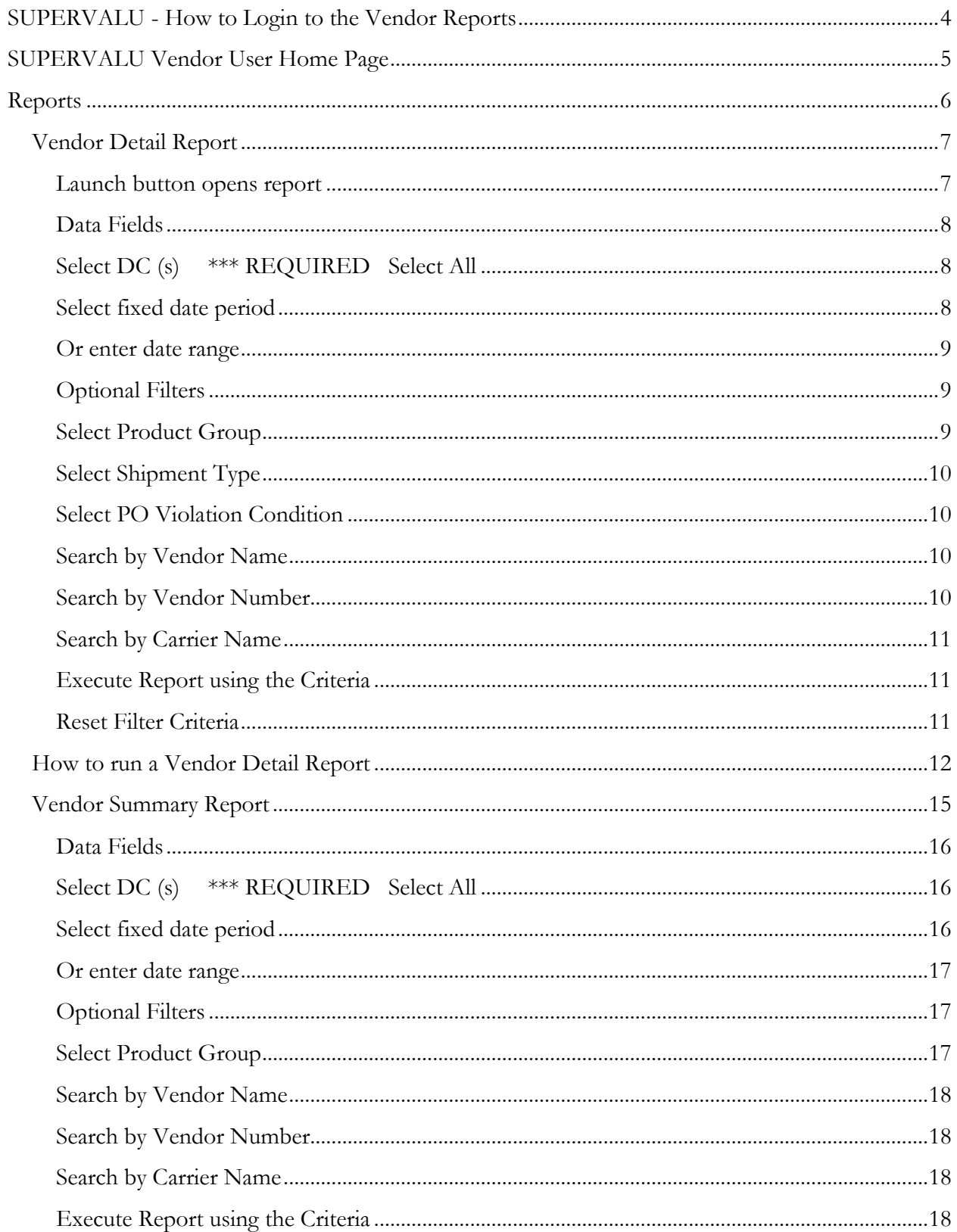

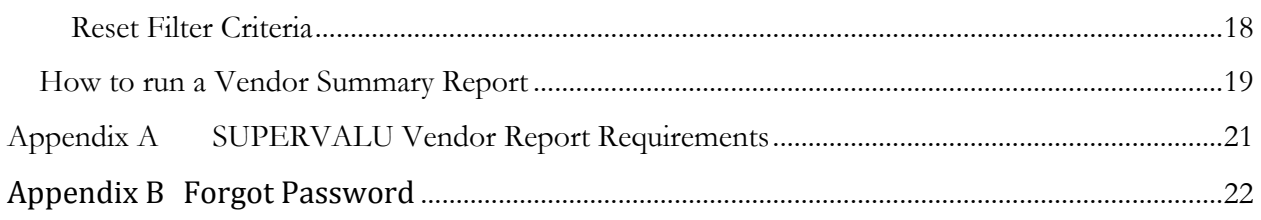

# <span id="page-3-0"></span>SUPERVALU - How to Login to the Vendor Reports

1. From the Internet browser: [http://vendors.capstonelogistics.com](http://vendors.capstonelogistics.com/)

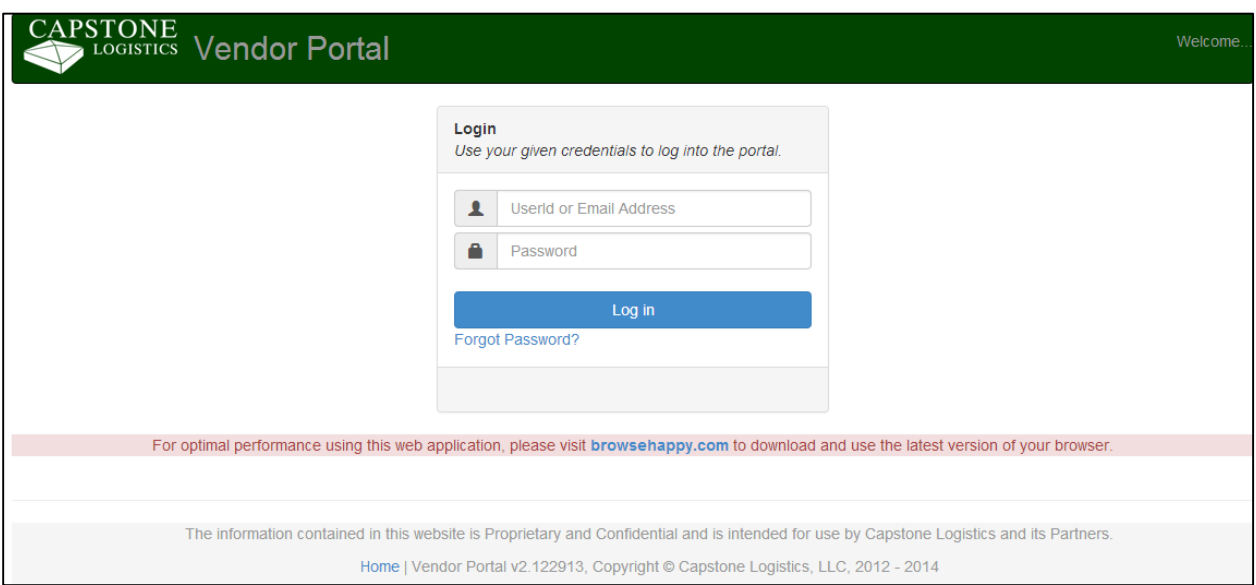

- 2. Enter SUPERVALU UserId:
- 3. Enter password:
- 4. Click on Log in button

# <span id="page-4-0"></span>SUPERVALU Vendor User Home Page

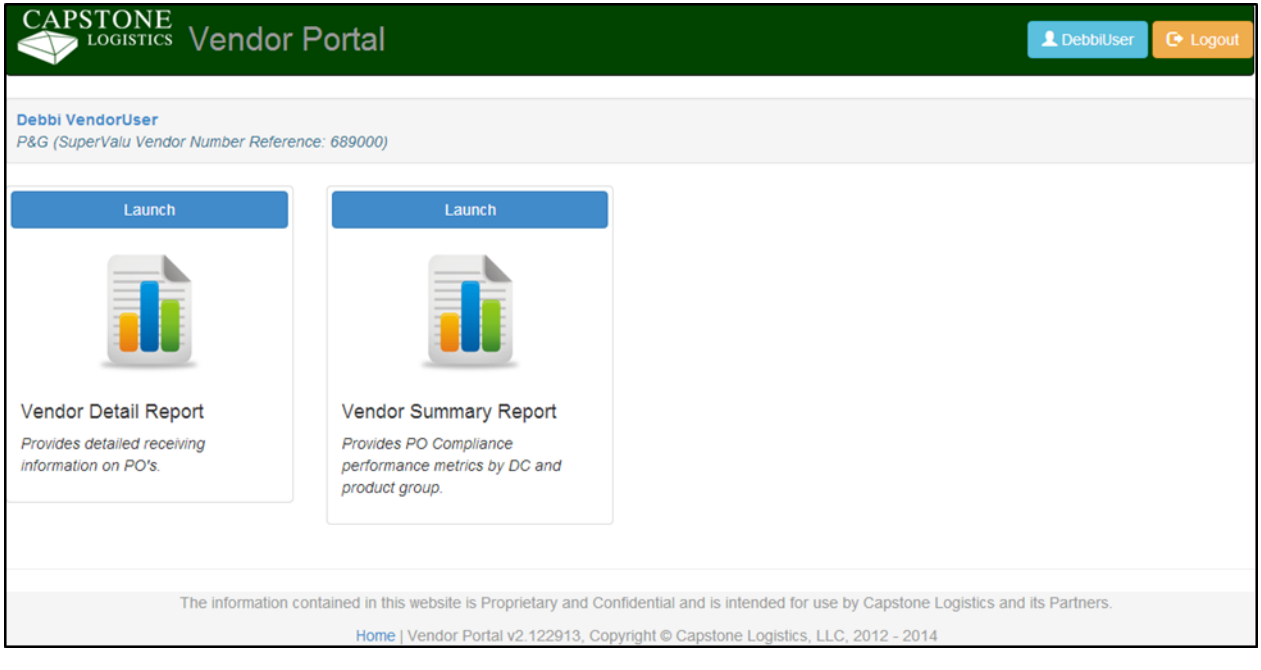

# <span id="page-5-0"></span>Reports

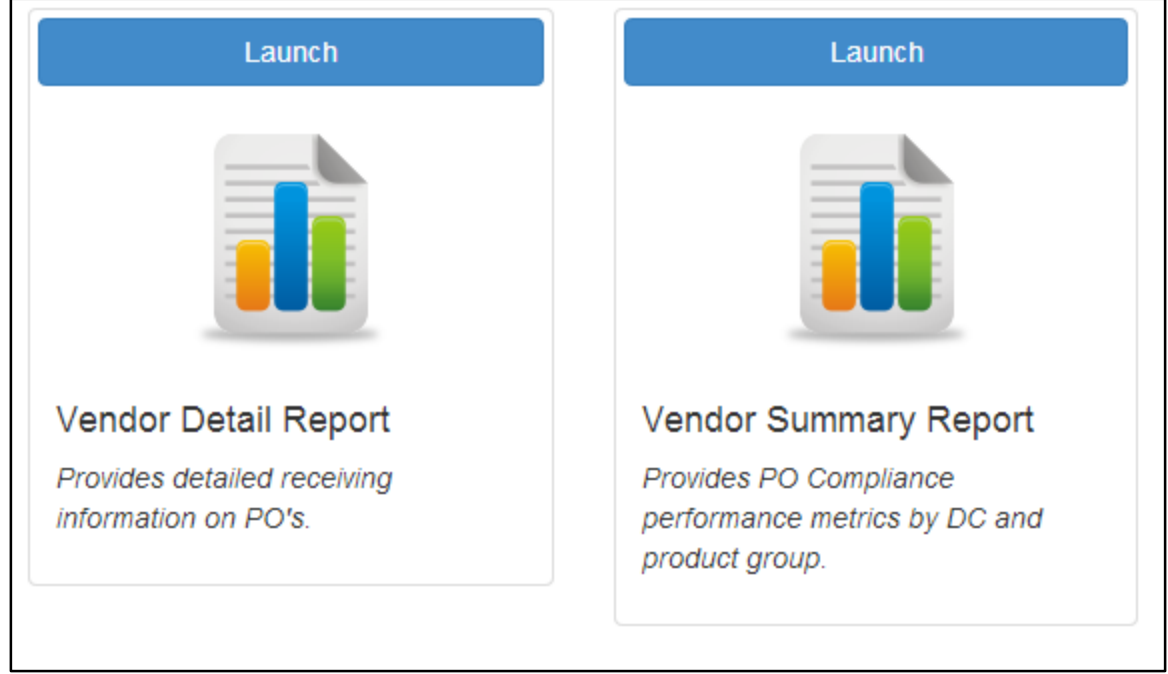

Vendor Compliance Reports available are Vendor Detail Report, Vendor Summary Report

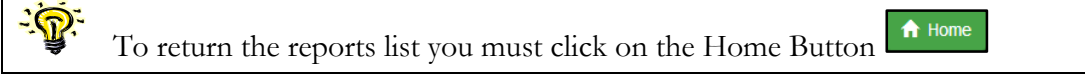

### <span id="page-6-0"></span>Vendor Detail Report

Provides receiving performance information on all PO's.

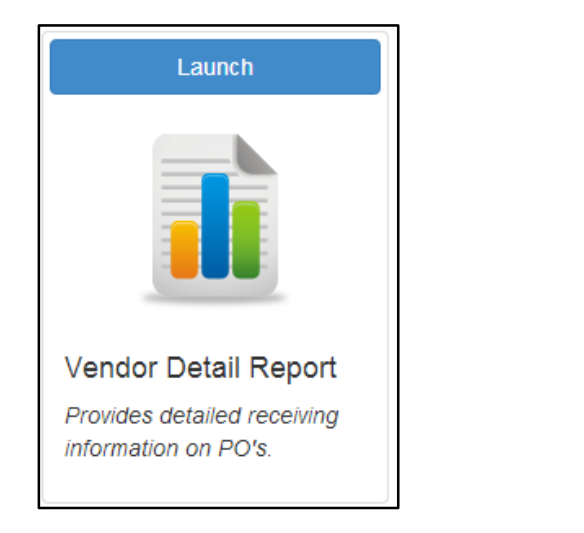

### <span id="page-6-1"></span>Launch button opens report

Launch

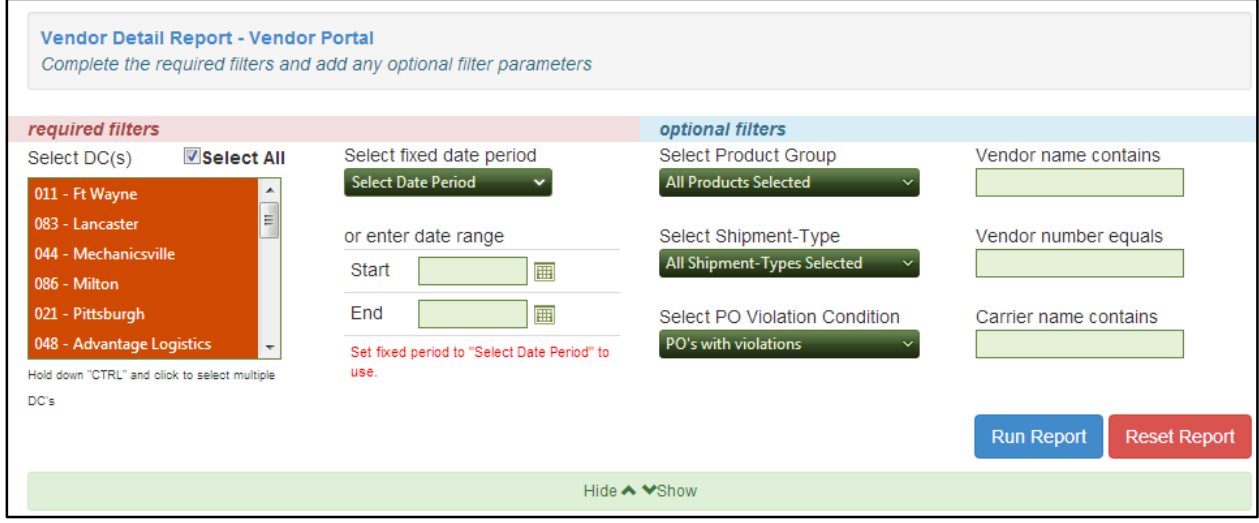

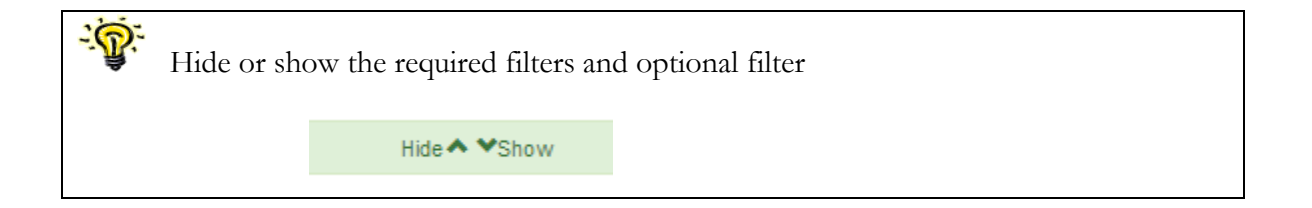

### <span id="page-7-0"></span>Data Fields

- 1. DC
- 2. Load Id
- 3. PO Number
- 4. Vendor
- 5. Vendor No
- 6. Backhaul
- 7. Carrier
- 8. Product Group
- 9. Receiving Violation
- 10. Pics
- 11. Violation Charged
- 12. Violation Not
	- Charged
- 13. Appointment
- 14. Check In
- Date/Time
- 15. Check Out
	- Date/Time
- 16. Vendor Comments

### <span id="page-7-1"></span>Select DC (s) \*\*\* REQUIRED Select All

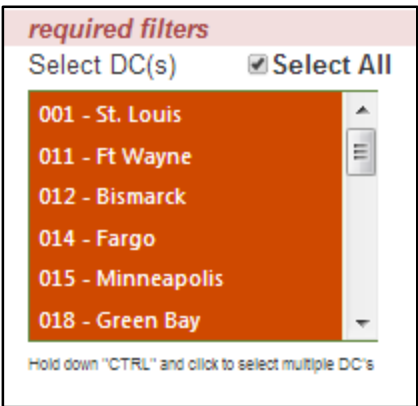

### <span id="page-7-2"></span>Select fixed date period

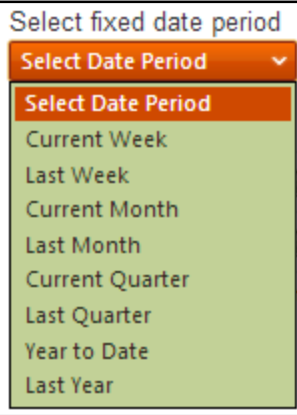

### *Fixed Date Period Options*

- 1. Current Week
- 2. Last Week
- 3. Current Month
- 4. Last Month
- 5. Current Quarter
- 6. Last Quarter
- 7. Year to Date
- 8. Last Year

### <span id="page-8-0"></span>Or enter date range

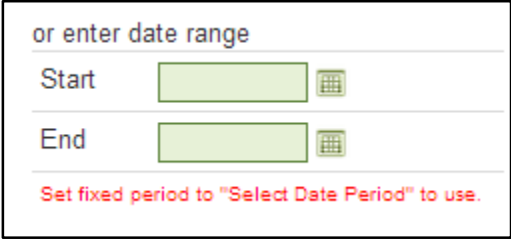

#### <span id="page-8-1"></span>Optional Filters

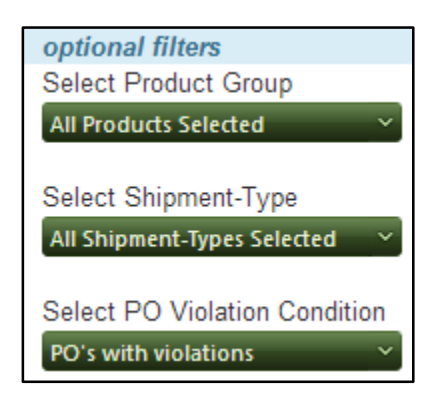

### <span id="page-8-2"></span>Select Product Group

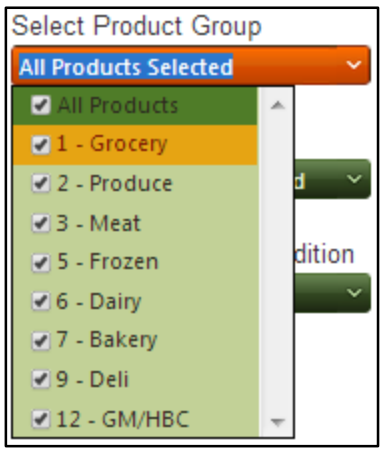

- 1. All Products
- 2. Grocery
- 3. Produce

4. Meat

6. Dairy

5. Frozen

- 7. Bakery
	- 8. Deli
	- 9. GM/HBC

#### <span id="page-9-0"></span>Select Shipment Type

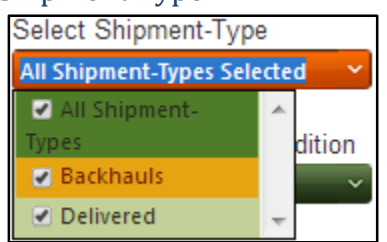

- 1. All Shipments
- 2. Backhauls
- 3. Delivered

### <span id="page-9-1"></span>Select PO Violation Condition

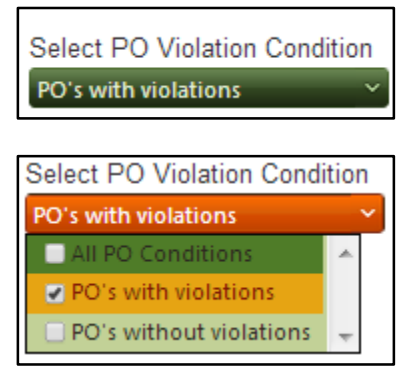

- 1. All PO Conditions
- 2. PO's with violations
- 3. PO's without violations

### <span id="page-9-2"></span>Search by Vendor Name

This field is used to search for the Vendor Name

Vendor name contains

### <span id="page-9-3"></span>Search by Vendor Number

This field is used to search for the Vendor Number

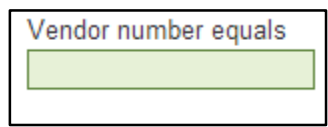

### <span id="page-10-0"></span>Search by Carrier Name

This field is used to search for the Carrier Name

Carrier name contains

<span id="page-10-1"></span>Execute Report using the Criteria

**Run Report** 

#### <span id="page-10-2"></span>Reset Filter Criteria

Clear the current filters and select a new set of filters.

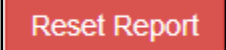

### <span id="page-11-0"></span>How to run a Vendor Detail Report

- 1. Select DC (s)
- 2. Select the fixed date period
- 3. Select Product Group
- 4. Select Shipment Type
- 5. Select PO Violation Condition
- 6. Enter Vendor Name \* Not Required
- 7. Enter Vendor Number \* Not Required
- 8. Enter Carrier Name \* Not Required
- 9. Click on Run Report

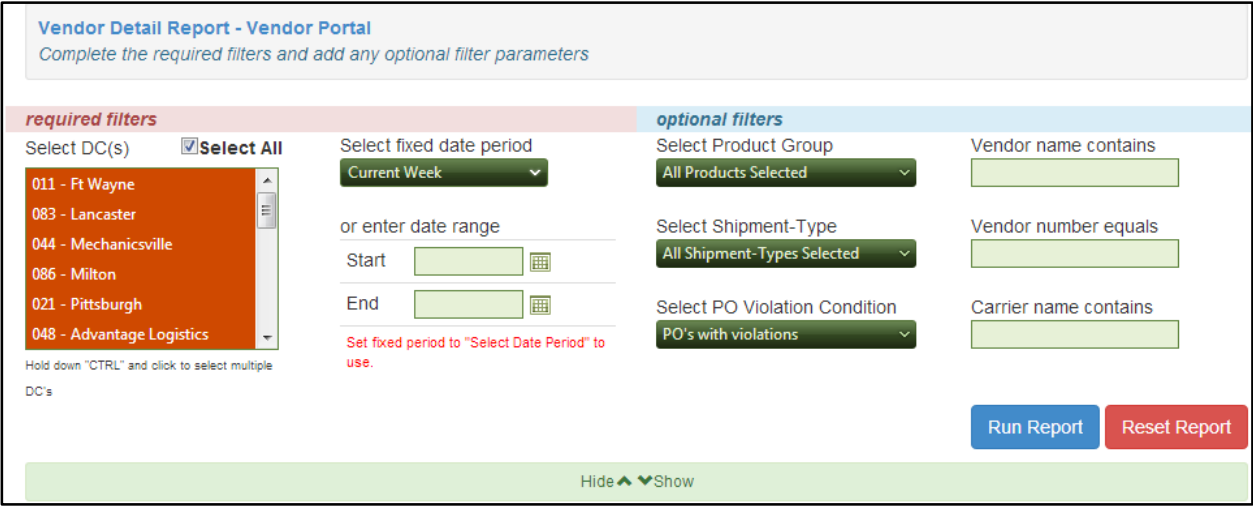

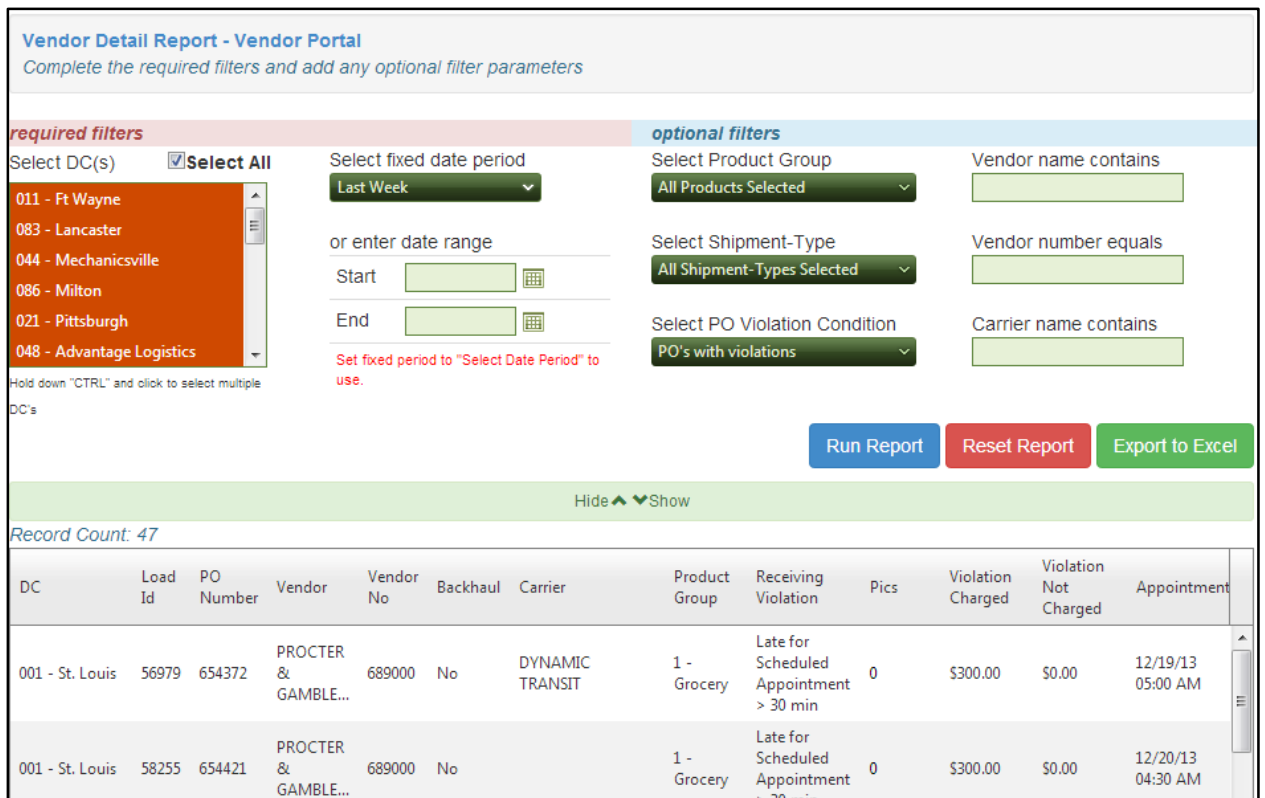

 $-$  Violation Charged, Violated Not Charged contains totals if you scroll to the bottom of the results grid.

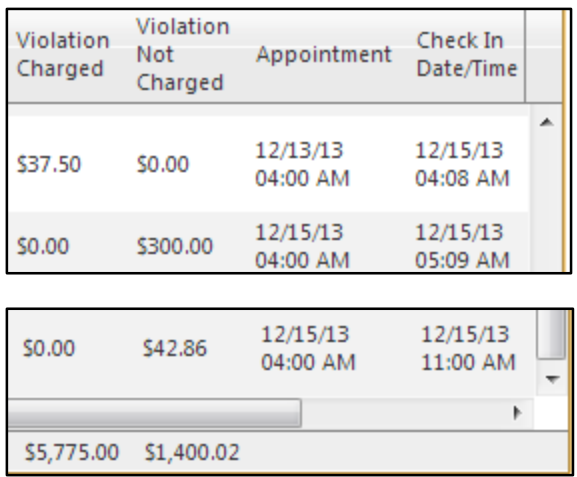

10. Click on Export to Excel button

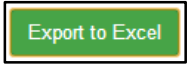

File is available in the Internet browser's download window

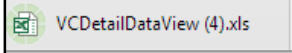

- 11. Open file in MS Excel
- 12. Save file to computer

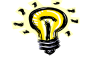

 $\bigwedge$  Home To return the reports list you must click on the Home Button

## <span id="page-14-0"></span>Vendor Summary Report

Provides PO Compliance information and average appointment and non-appointment unload times.

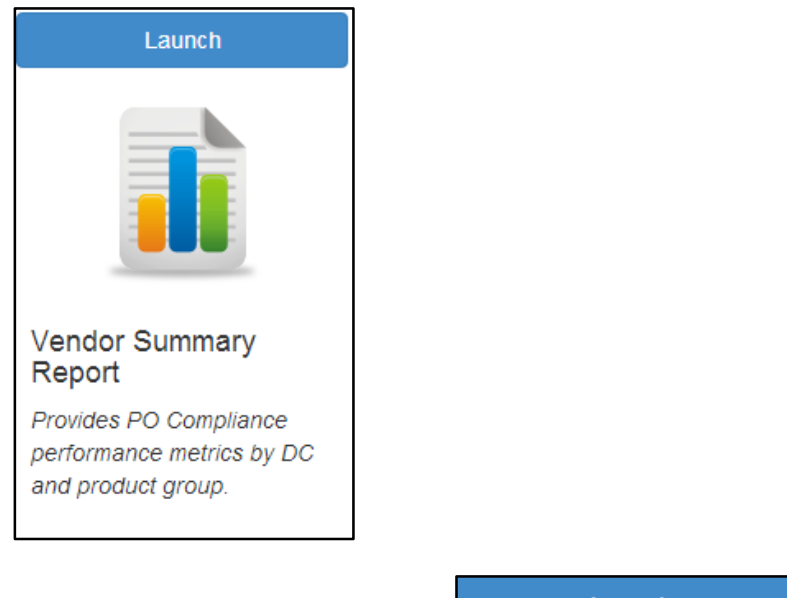

# Launch button opens the report

Launch

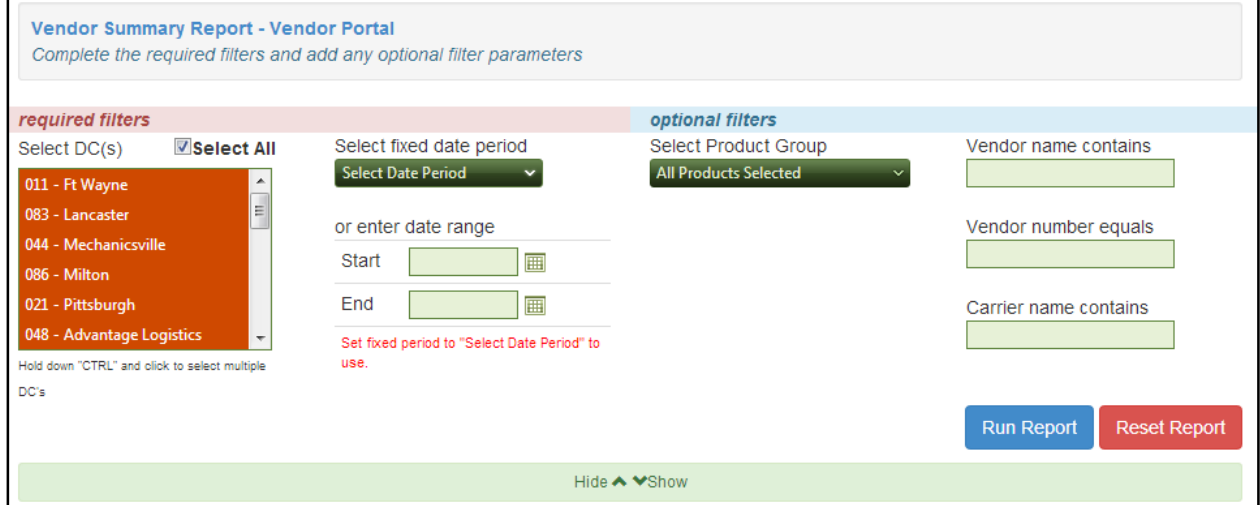

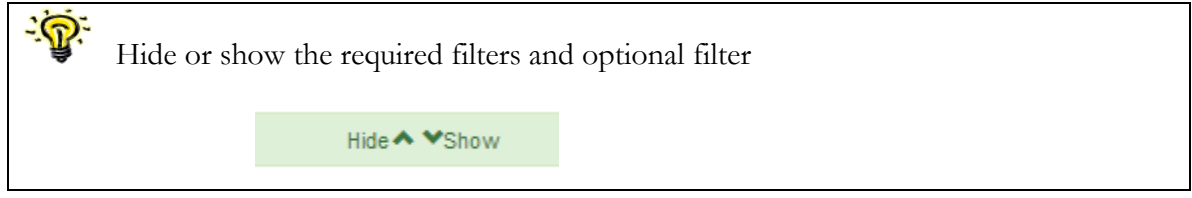

#### <span id="page-15-0"></span>Data Fields

- 1. Vendor
- 2. Vendor No.
- 3. DC
- 4. Product Group
- 5. Receiving Performance **Compliance**
- 6. Total PO's
- 7. Total Violations
- 8. Appointment Violations
- 9. Load Paperwork Violations
- 10. Load Condition Violations
- 11. Violation Charged
- 12. Violation Not
	- Charged

## <span id="page-15-1"></span>Select DC (s) \*\*\* REQUIRED Select All

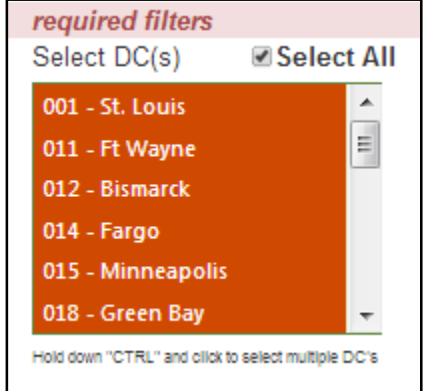

### <span id="page-15-2"></span>Select fixed date period

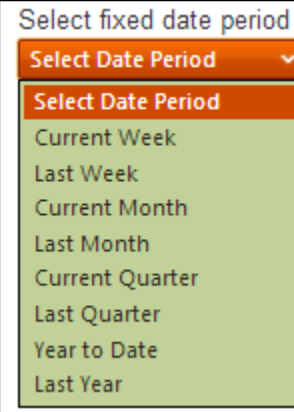

### *Fixed Date Period Options*

- 1. Current Week
- 2. Last Week
- 3. Current Month
- 4. Last Month
- 5. Current Quarter
- 6. Last Quarter
- 7. Year to Date
- 8. Last Year

### <span id="page-16-0"></span>Or enter date range

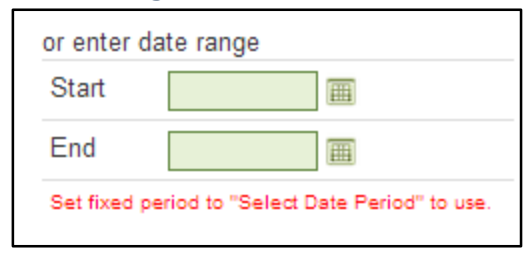

### <span id="page-16-1"></span>Optional Filters

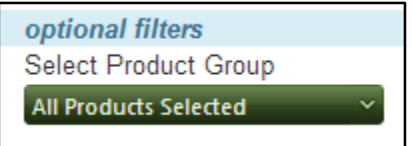

### <span id="page-16-2"></span>Select Product Group

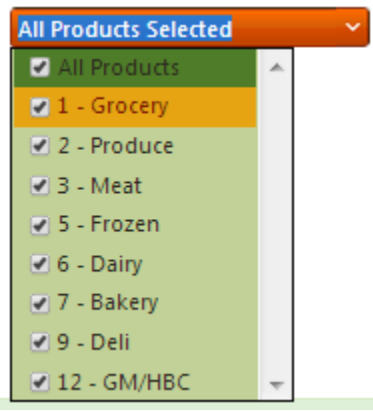

- 1. All Products
- 2. Grocery
- 3. Produce
- 4. Meat
- 5. Frozen
- 6. Dairy
- 7. Bakery
- 8. Deli
- 9. GM/HBC

#### <span id="page-17-0"></span>Search by Vendor Name

This field is used to search for the Vendor Name

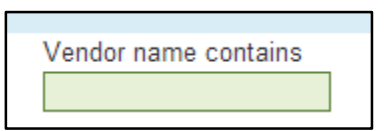

### <span id="page-17-1"></span>Search by Vendor Number

This field is used to search for the Vendor Number

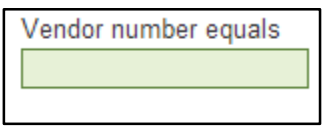

### <span id="page-17-2"></span>Search by Carrier Name

This field is used to search for the Carrier Name

Carrier name contains

<span id="page-17-3"></span>Execute Report using the Criteria

**Run Report** 

### <span id="page-17-4"></span>Reset Filter Criteria

Clear the current filters and select a new set of filters.

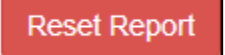

### <span id="page-18-0"></span>How to run a Vendor Summary Report

- 14. Select DC (s)
- 15. Select the fixed date period
- 16. Select Product Group
- 17. Enter Vendor Name \* Not Required
- 18. Enter Vendor Number \* Not Required
- 19. Click on Run Report

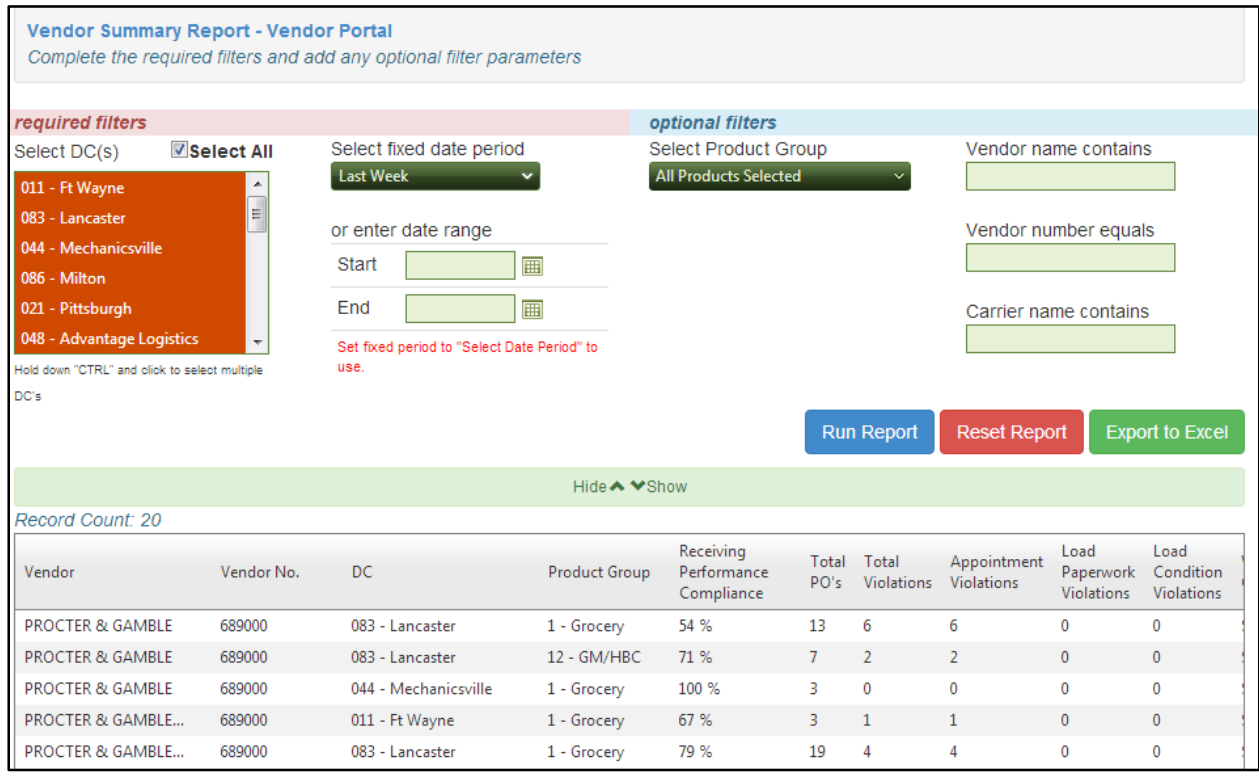

 $-5$  Violation Charged, Violated Not Charged contains totals if you scroll to the bottom of the results grid.

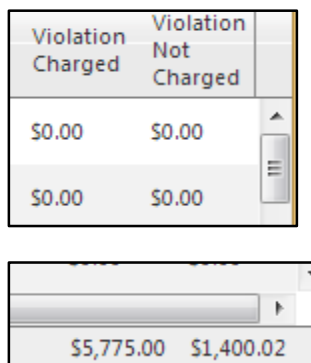

20. Click on Export to Excel button

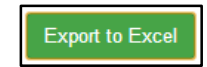

File is available in the Internet browser's download window

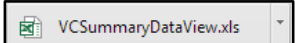

- 21. Open file in MS Excel
- 22. Save file to computer

 $-$ 

 $\bigwedge$  Home To return the reports list you must click on the Home Button

# <span id="page-20-0"></span>Appendix A SUPERVALU Vendor Report Requirements

### **Technology**

- ASP.NET WebForms using C# v4.5
- $\bullet$  HTML 5 / CSS 3
- $jQuery / Javescript / Ajax$

### **Client System Requirements**

- **HTML 5 enabled web browser**
	- o Desktops
		- Google Chrome  $v28 + ( \text{currently } v31)$
		- $\blacksquare$  Mozilla Firefox v22+ (currently v26)
		- Opera  $v15+$  (currently  $v18$ )
		- Safari v6+ (currently v7)
		- Internet Explorer v10+ (currently v11)
	- o Tablets
		- Google Chrome v25 (Android)
		- **Mozilla Firefox v22 (Multi-platform)**
		- Opera Mobile v15 (Android)
		- $\blacksquare$  iOS v6 (iPad)
		- Internet Explorer v10 (Win 8)
		- webOS v3 (HP TouchPad)
- **PC System Requirements**
	- o Any modern PC and OS
	- o Minimum 1 GB RAM

### **For Optimum Performance Internet Speed**

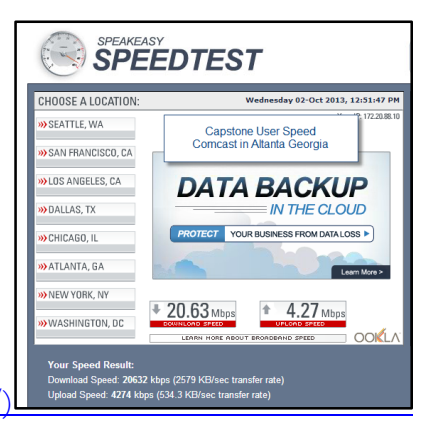

Verify Internet Speed [\(http://www.speakeasy.net/speedtest/\)](http://www.speakeasy.net/speedtest/))

# <span id="page-21-0"></span>Appendix B Forgot Password

1. Click on Forgot Password

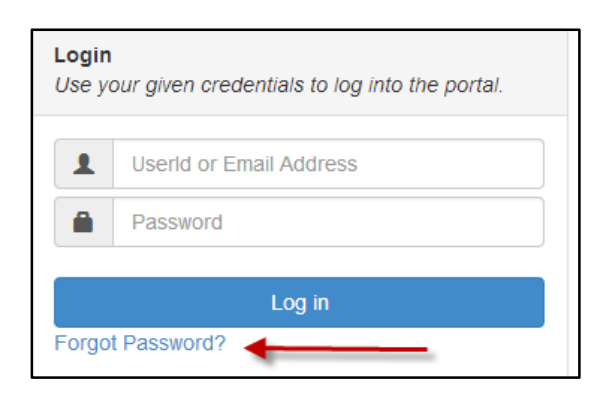

2. Enter your SUPERVALU UserId Example: "kdove"

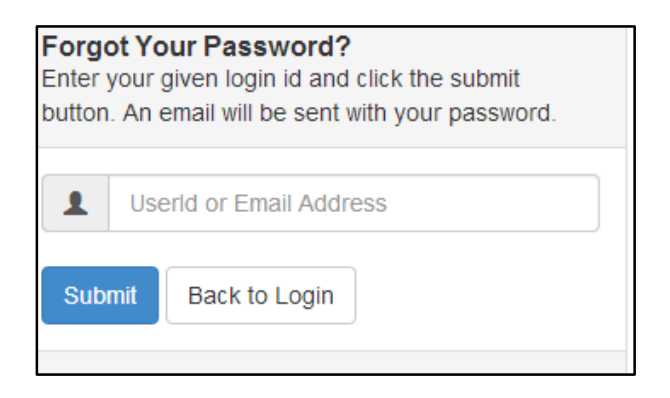

3. Click on the Submit

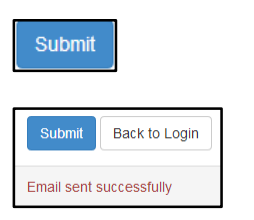

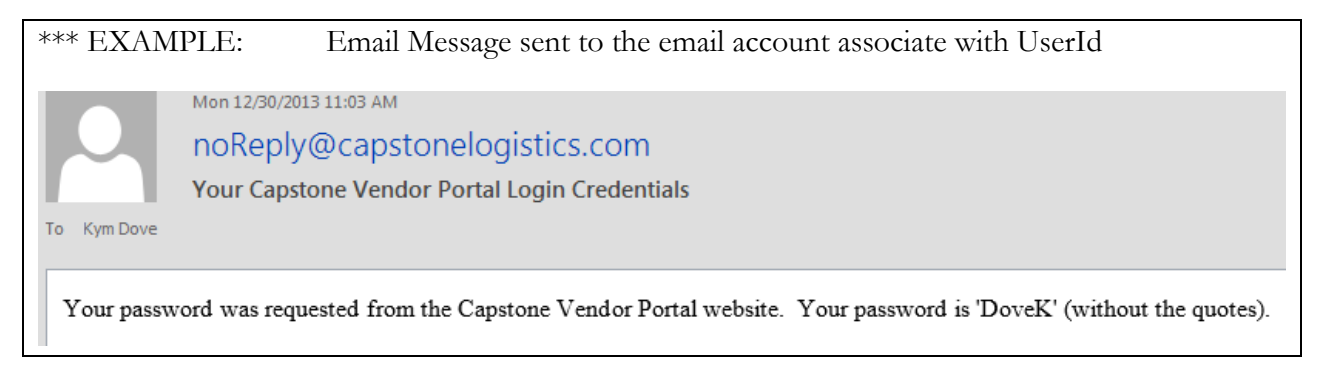